# ワンタイムパスワード

ワンタイムパスワードとは、スマートフォンに表示される1回限りの使い捨てパスワードです。(パスワ ードは1分毎に更新されます。)

振込・振替等を行う際には確認用パスワードに加え、ワンタイムパスワードを入力することになります。 本機能は1分毎の可変式パスワードの為、盗み取られるリスクが低くインターネットバンキングのセキュ リティ強化が図れます。尚、万が一、「ログインID」・「各種パスワード」・「ご利用者番号」が不正に 盗用された場合でも、ワンタイムパスワードが1分毎に更新されるので、不正取得されたパスワード等を利 用した第三者による不正送金を防ぎます。

※ お客さまのスマートフォンにワンタイムパスワードアプリ(トークン)をダウンロードされる場合、通 信料・接続料等はお客さまのご負担となります。

※ スマートフォンの機種によってはワンタイムパスワードアプリをご利用できない場合がございます。

△留意事項

1. ワンタイムパスワードの生成には、現在の日時情報を使用しますので、スマートフォンの日時が正しい かご確認ください。日時が正しくない場合は、スマートフォンに付属の取扱説明書や機器を購入された店 舗にお問い合わせのうえ、日時を正しく設定してください。

2. ワンタイムパスワードアプリをご利用中のスマートフォンの機種を変更される場合、その前にワンタイ ムパスワードの利用解除を行い機種変更後に再度利用開始操作を行ってください。

3. ワンタイムパスワードアプリの詳しい操作方法については当組合ホームページに掲載している利用者 マニュアルをご覧ください。

4. ワンタイムパスワードアプリの動作確認が取れている機種については、㈱NTTデータが運営しているど こでもバンク(下記URL)からご確認いただけます

https://www.dokodemobank.ne.jp/anserparasol/environment/index.asp

## トークン発行(ソフトウェアトークン)

ワンタイムパスワード(使い捨てパスワード)による本人認証を、ソフトウェアで自動作成する形式(ソ フトウェアトークン)のトークン発行申請を行うことができます。

### │ │ グローバルナビゲーション操作

グローバルナビゲーションの[ワンタイムパスワード申請]→[ワンタイムパスワード申請]をクリック し、ワンタイムパスワード申請内容の選択へ進みます。

#### ワンタイムパスワード申請内容の選択

-----------------------------------

ワンタイムパスワード申請内容選択画面が表示されます。 注意事項の内容をご確認のうえ、よろしければ、登録情報変更処理選択欄の「トークン発行」のリンクを **クリックし、ソフトウェアトークン発行情報の入力へ**進みます。

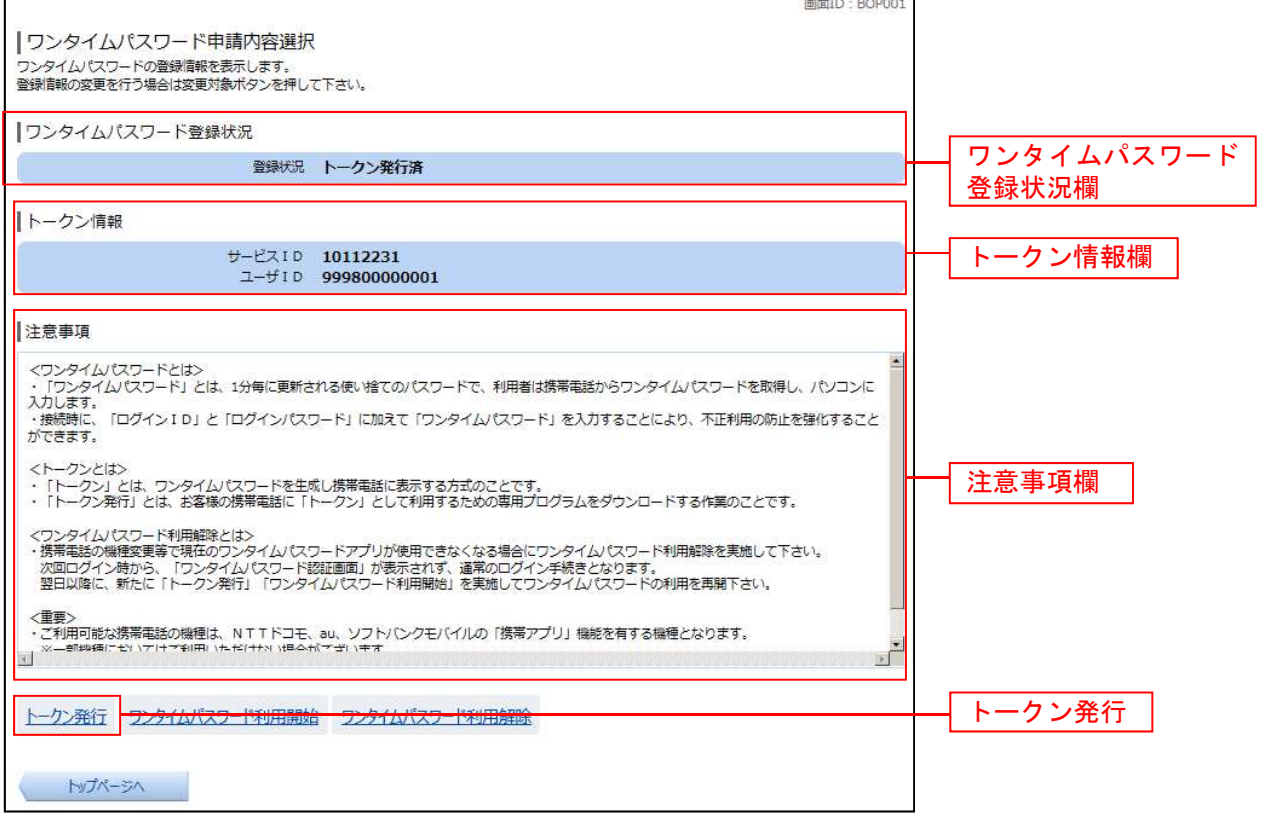

## ソフトウェアトークン発行情報の入力

トークン発行(ソフトウェアトークン発行情報入力)画面が表示されます。

送付先メールアドレスの指定欄の「スマートフォンメールアドレス」、「スマートフォンメールアドレス(確 認用)」を入力し、よろしければ、パスワード入力欄に「利用開始パスワード」、「利用開始パスワード(確 認用)」を入力して、「次へ」ボタンをクリックし、ソフトウェアトークン発行情報の入力内容確認へ進み ます。

※「利用開始パスワード」とはワンタイムパスワードの利用開始手続きにのみ使用するパスワードです。

|トークン発行 (ソフトウェアトークン発行情報入力)

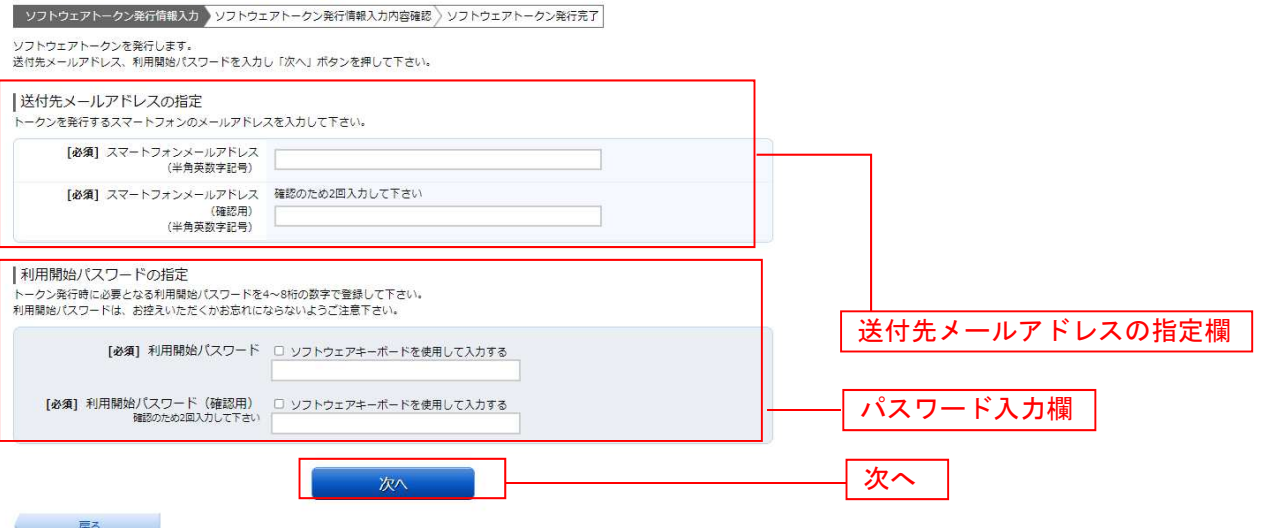

## ■ ソフトウェアトークン発行情報の入力内容確認

トークン発行(ソフトウェアトークン発行情報入力内容確認)画面が表示されます。

送付先メールアドレス欄の内容をご確認のうえ、よろしければ、パスワード入力欄に「確認用パスワード」、 「メール通知パスワード」を入力して、「確定する」ボタンをクリックし、ソフトウェアトークン発行の 完了へ進みます。

ソフトウェアトークン発行を中止する場合は、「申込を中止する」ボタンをクリックしてください。

| トークン発行 (ソフトウェアトークン発行情報入力内容確認)

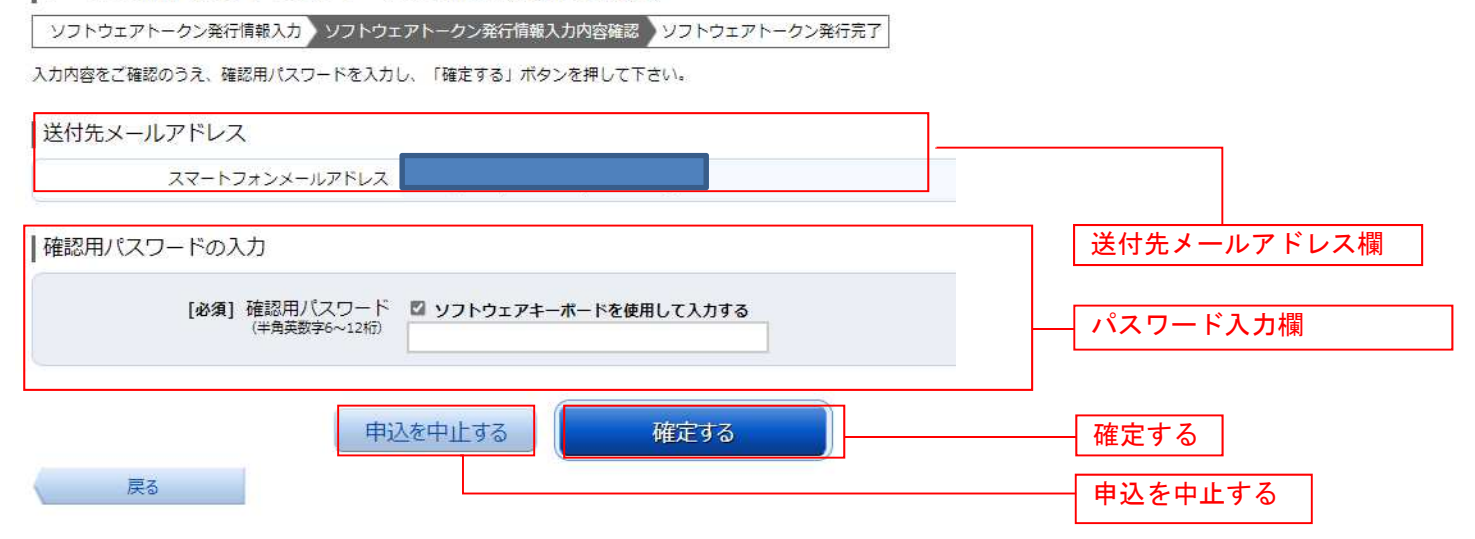

## ■ ソフトウェアトークン発行の完了

トークン発行(ソフトウェアトークン発行完了)画面が表示されます。 送付先メールアドレス欄、トークン情報欄の内容をご確認ください。

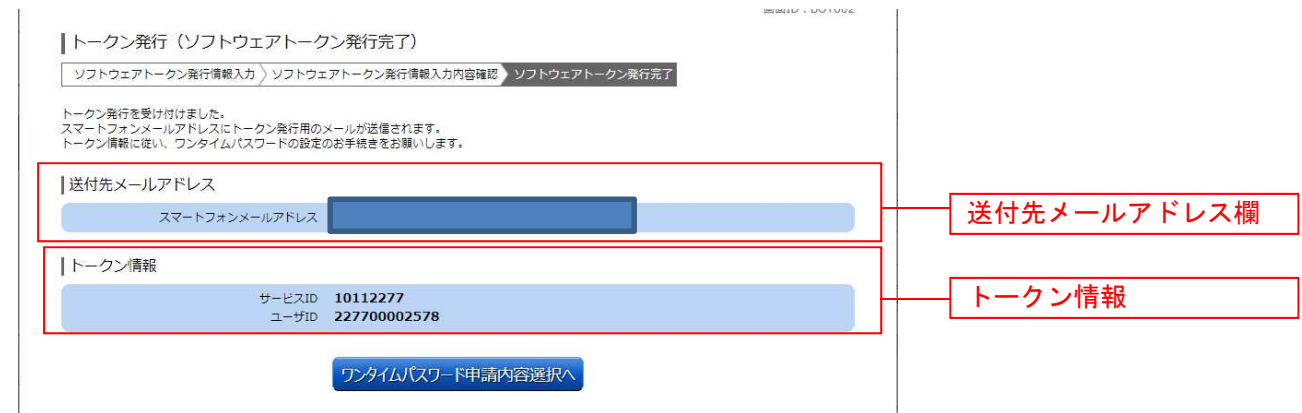

本操作完了後、送付先メールアドレスのスマートフォンにてワンタイムパスワードアプリをダウンロード し、初期設定を行っていただきます。

## ワンタイムパスワードアプリ

ソフトウェアトークンの発行先メールアドレスのスマートフォンにてアプリをダウンロードします。 メール記載の「ダウンロードURL」を選択します。

#### アプリのダウンロード

ダウンロード画面が表示されますのでダウンロードサイトをタップしてください。 端末の種類に応じてAppStoreまたはPlayストアに移動しますのでそれぞれのサイトからワンタイムパス ワードアプリをダウンロードしてください。

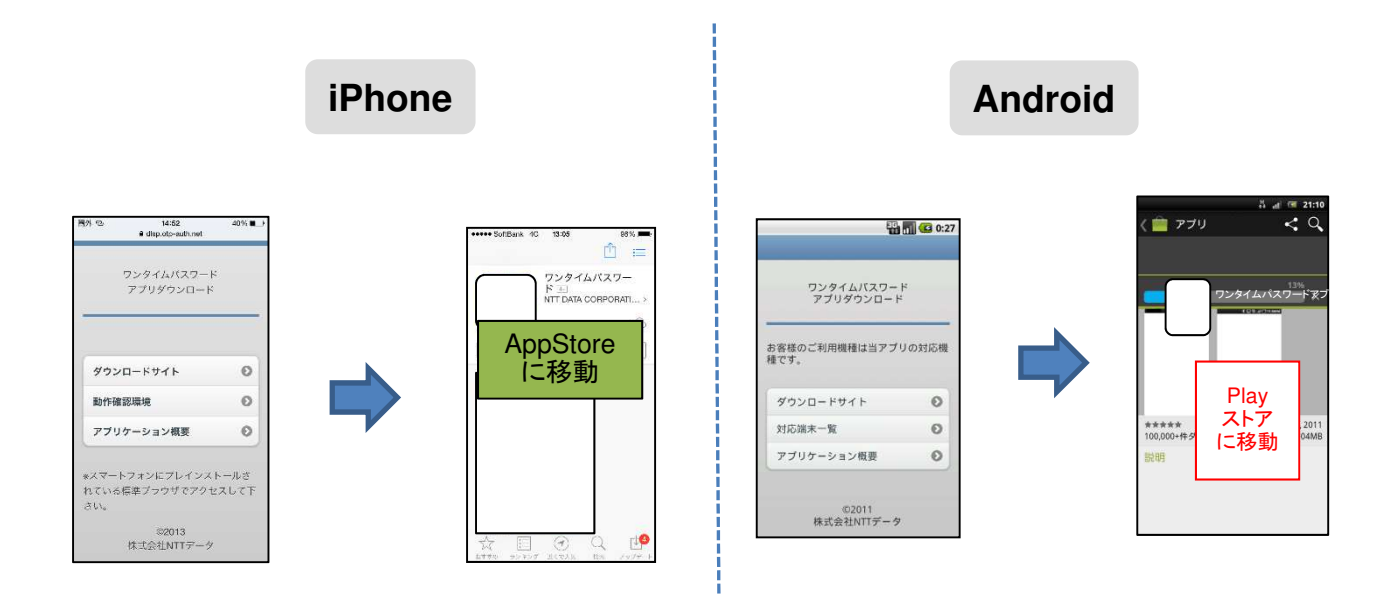

## アプリの初期設定

①ワンタイムパスワードアプリを起動します。 ②初期設定画面が表示されますのでサービスID・ユーザID・利用開始パスワード・「上記の内容に同意する」 のチェックボックスを入力し、[送信]ボタンを選択してください。 ※サービスIDとユーザIDはメールに記載されています。 利用開始パスワードはトークン発行申請時に入力したものです。 ③以降は画面のガイダンスに沿って操作してください。

④設定が完了するとワンタイムパスワードが表示されます。

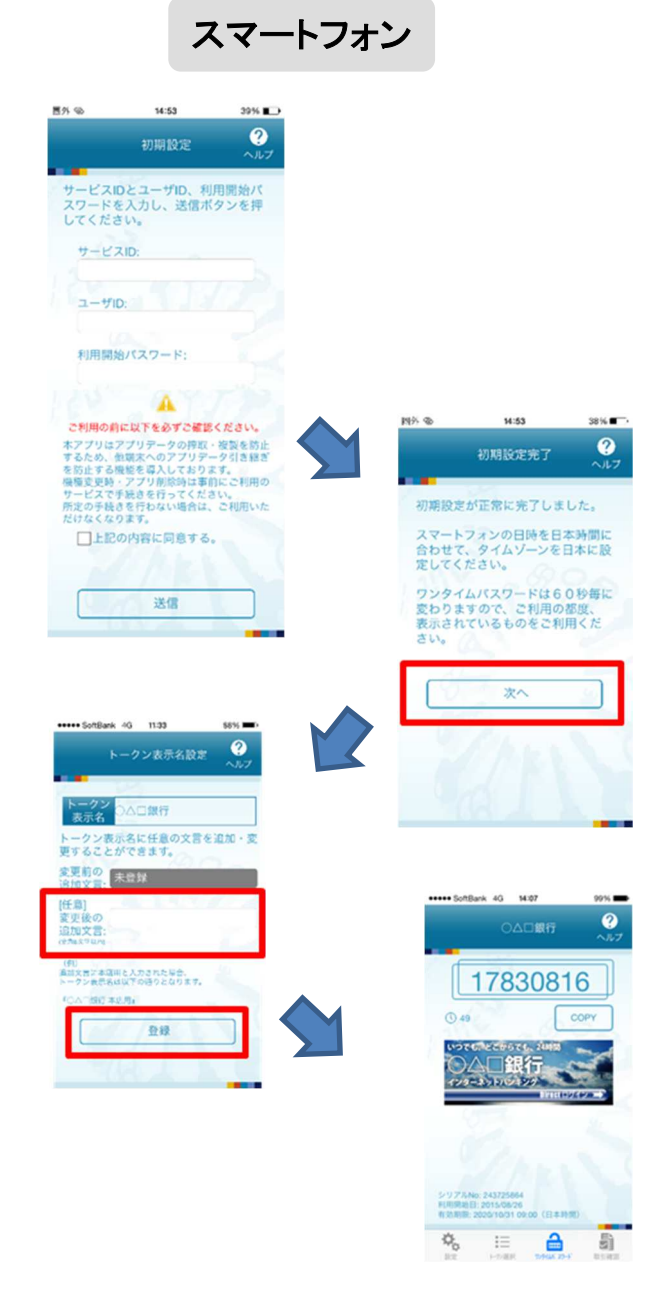

以上で初期設定は完了です。その他の詳しいアプリの使用方法についてはOTPスマートフォンアプリ利 用者マニュアルをご覧ください。

## OTP利用開始(ソフトウェアトークン)

ワンタイムパスワードの利用開始前に、発行されたワンタイムパスワード(ソフトウェアトークン)を入 力し、認証が正常に行われることを確認します。認証が正しく行われた場合、ワンタイムパスワードの利 用が開始されます。

## グローバルナビゲーション操作

グローバルナビゲーションの[ワンタイムパスワード申請]→[ワンタイムパスワード申請]をクリック し、ワンタイムパスワード申請内容の選択へ進みます。

## ワンタイムパスワード申請内容の選択

ワンタイムパスワード申請内容選択画面が表示されます。 注意事項欄の内容をご確認のうえ、よろしければ、登録情報変更処理選択欄の「ワンタイムパスワード利 用開始」のリンクをクリックし、ソフトウェアトークンの確認へ進みます。

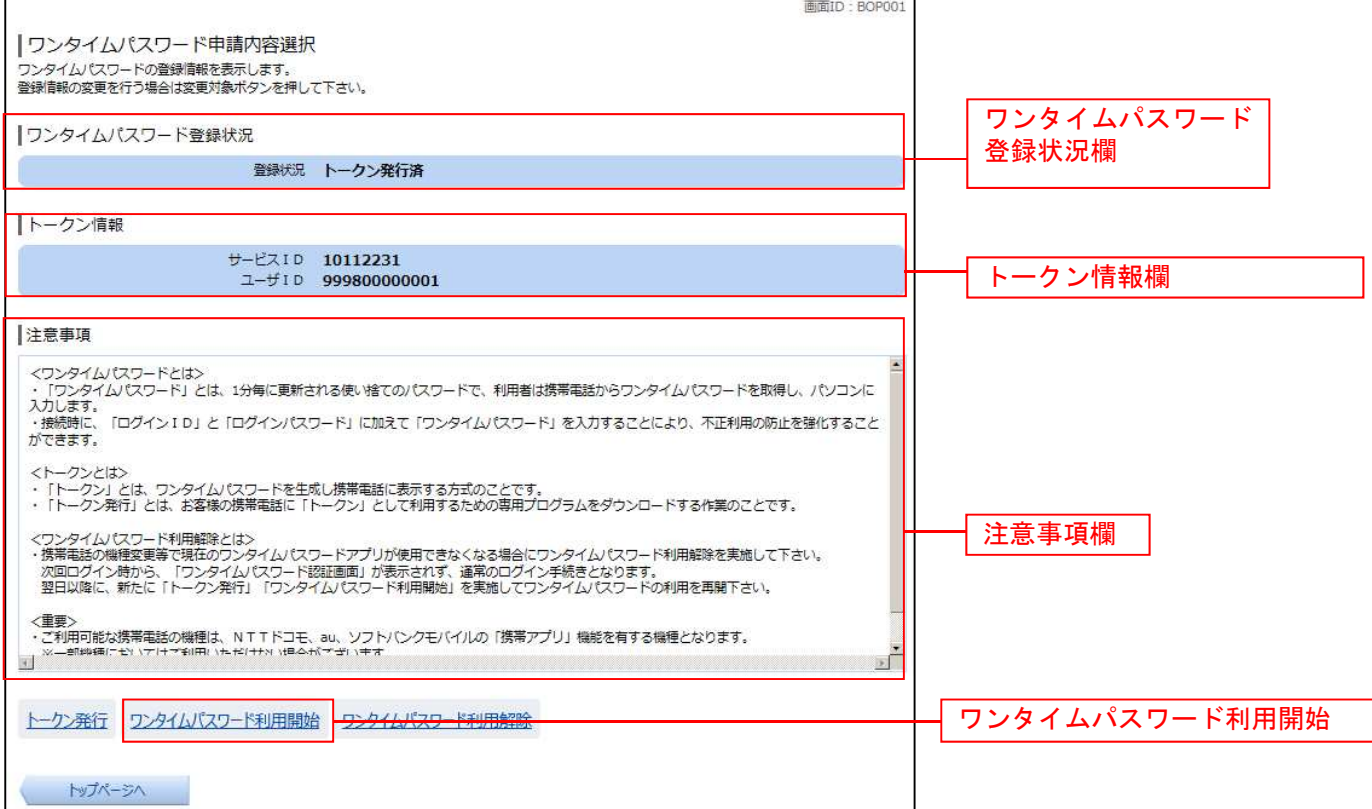

## ■ ソフトウェアトークンの確認

ワンタイムパスワード利用開始(ソフトウェアトークン確認)画面が表示されます。 ワンタイムパスワード欄に「ワンタイムパスワード」を入力して、「利用開始する」ボタンをクリックし、 ソフトウェアトークンの完了へ進みます。

ワンタイムパスワード利用開始を中止する場合は、「申込を中止する」ボタンをクリックしてください。

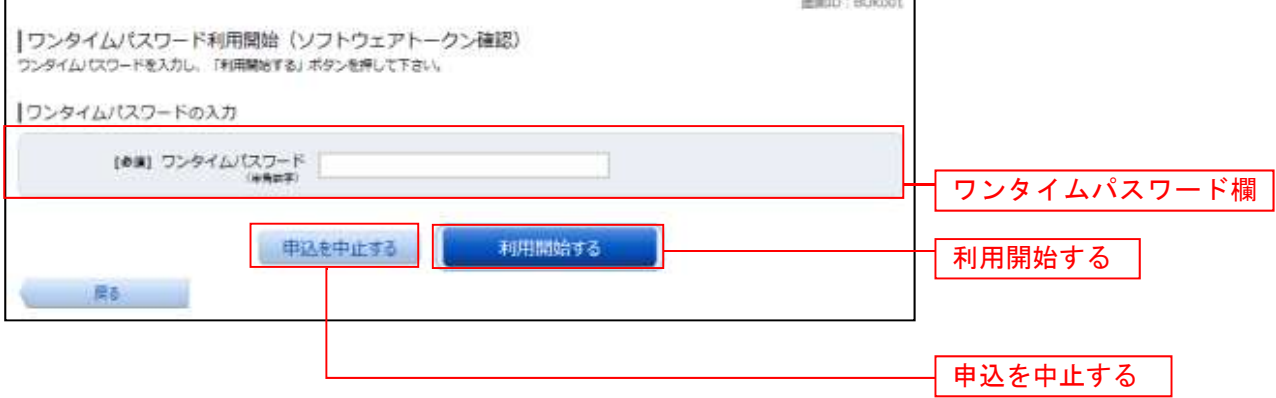

## ソフトウェアトークンの完了

ワンタイムパスワード利用開始(ソフトウェアトークン完了)画面が表示されます。 ワンタイムパスワード利用開始登録の受付が完了いたしました。

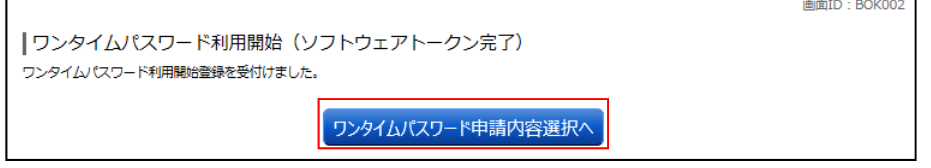

## 利用

振込・振替処理時等に確認用パスワードに加えワンタイムパスワードの入力が求められるので、ワンタイ ムパスワードアプリを起動し表示されているパスワードを入力します。

### **OTP** 利用解除

ワンタイムパスワード機能のご利用をお客様自身で解除することができます。 利用解除手続き後には必ずスマートフォンのトークン削除を行ってください。

※ワンタイムパスワードアプリをダウンロードしたスマートフォンを機種変更する場合は機種変更前にワ ンタイムパスワードの利用解除が必要です。 機種変更後に、再度トークン発行、アプリの設定、利用開始登録を行ってください。

## ■ グローバルナビゲーション操作

グローバルナビゲーションの [ワンタイムパスワード申請]→[ワンタイムパスワード申請]をクリック し、ワンタイムパスワード申請内容の選択へ進みます。

#### ワンタイムパスワード申請内容の選択

ワンタイムパスワード申請内容選択画面が表示されます。 注意事項欄の内容をご確認のうえ、よろしければ、登録情報変更処理選択欄の「ワンタイムパスワード利 用解除」のリンクをクリックし、ワンタイムパスワード利用解除の確認へ進みます。

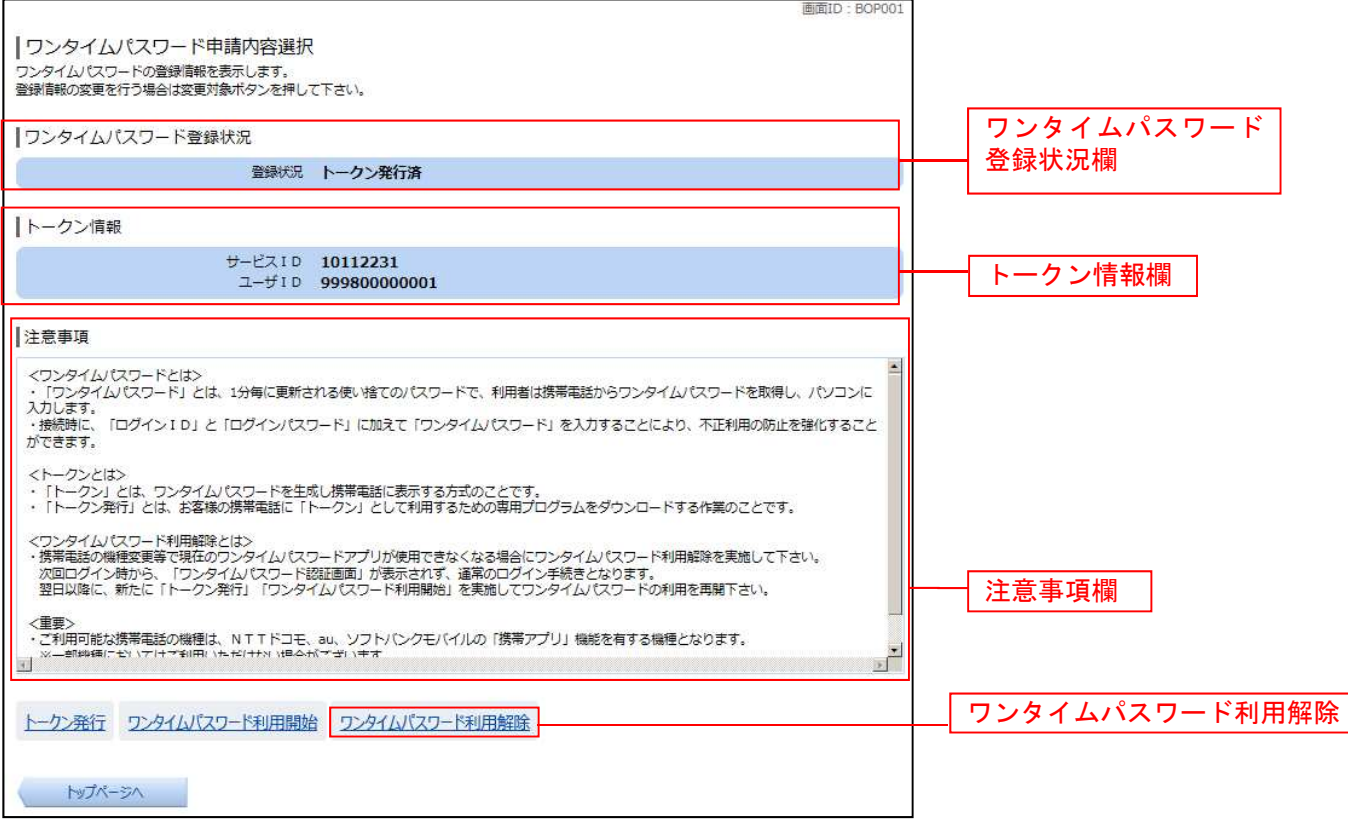

## 7 ワンタイムパスワード利用解除の確認

ワンタイムパスワード利用解除(利用解除確認)画面が表示されます。

「確認用パスワード」、「ワンタイムパスワード」を入力して、「解除する」ボタンをクリックし、ワンタイ ムパスワード利用解除の完了へ進みます。

ワンタイムパスワード利用解除を中止する場合は、「申込を中止する」ボタンをクリックしてください。

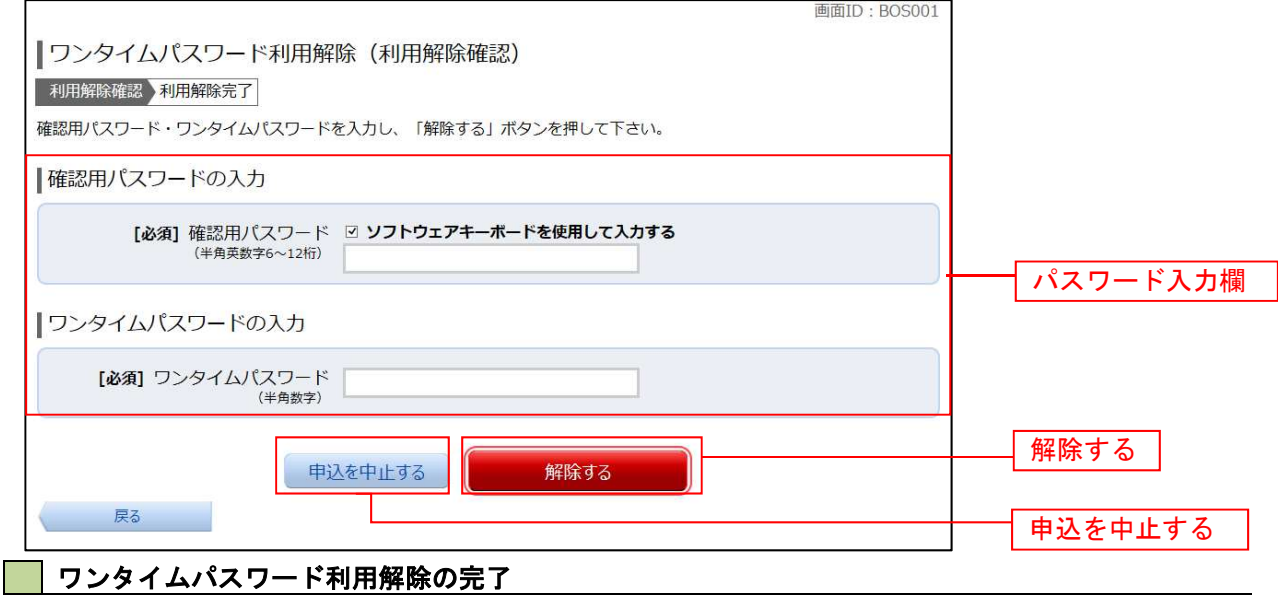

ワンタイムパスワード利用解除(利用解除完了)画面が表示されます。 ワンタイムパスワード利用解除の登録が完了いたしました。

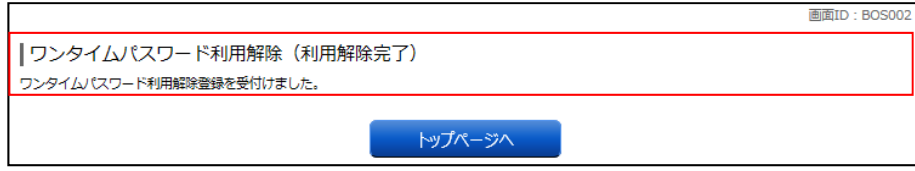